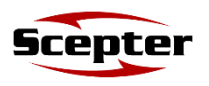

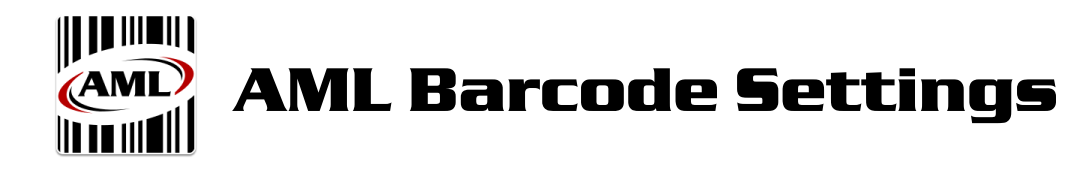

# **1. Using AML Barcode**

Tap the AML Barcode application icon.

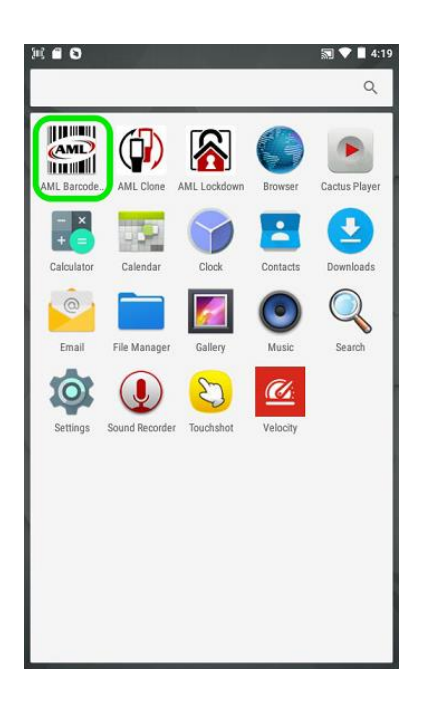

**2.**

*Keyboard Wedge* needs to be toggled **on** as shown:

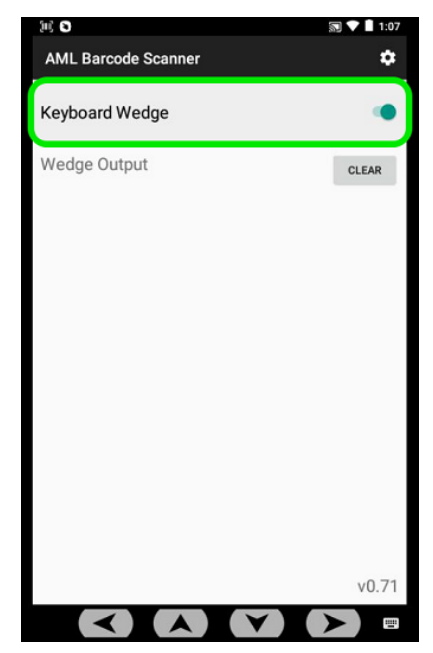

**3.**

Scanned data will show up under *Wedge Output*:

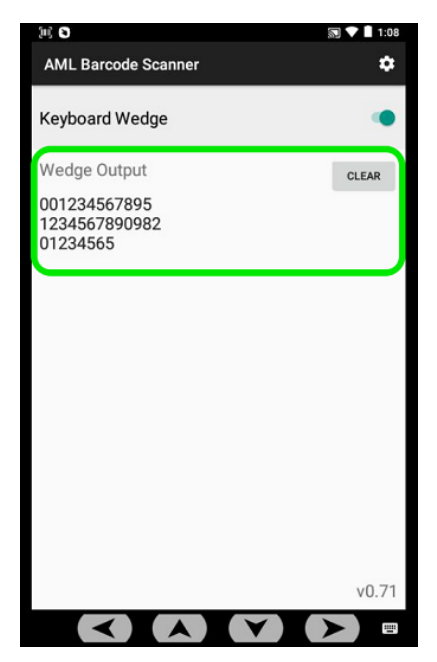

# **4. Changing Barcode Settings**

To change the Barcode Settings, tap on the Settings icon in the upper right-hand corner. Default settings are show below, right.

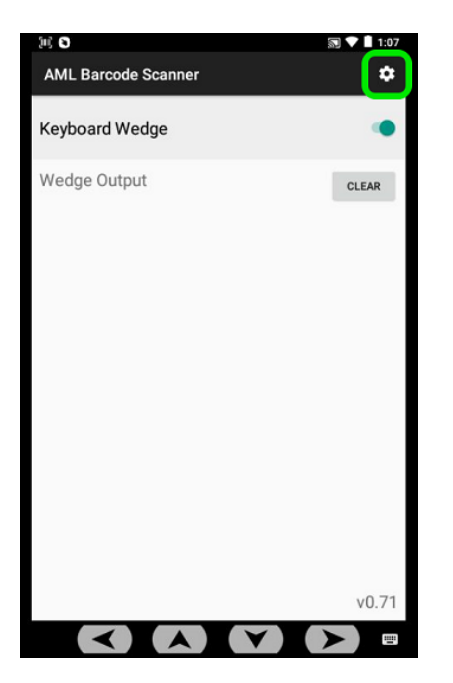

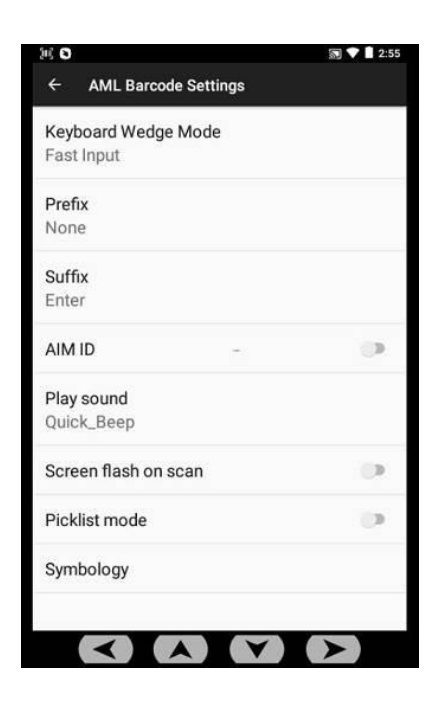

# **5. Options**

(Note: Settings in **BOLD** denote default settings)

#### Keyboard Wedge Mode

Protocol in which scanned data is transmitted to input field(s).

- *Fast Input* optimized for quickest data transmission
- *True Key Press—* emulates sequential keyboard input (*NOTE: True Key Press* is normally used if problems arise with scanned data using *Fast Input*.)

#### Prefix

Attaches keyboard input to beginning of scanned data.

- *None*  no prefix
- *Custom*  acknowledges any ASCII or HEX character value(s)

# **5. Options (cont'd)**

## **Suffix**

Attaches keyboard input to end of scanned data.

- *None -* no suffix
- *Enter* emulates the <Enter> key
- *Tab -* emulates the <Tab> key
- *Custom* acknowledges any ASCII or HEX character value(s).

## AIM ID

Prefixes (AIM Symbology Identifier) codes to scanned data. **Disabled** by default.

## Play sound

Allows the user to change the sound of the audible beep, following scans.

• **Quick\_Beep** by default.

## Screen flash on scan

Flashes the screen the color **green** for successful scans; and **red** for misreads. **Disabled**  by default.

Picklist Mode *(only available on Scepters equipped with 2D Imaging barcode scanners)* Enabling this will narrow focus of the laser/aimer. (Reduce unintended reads of barcodes close in proximity)*.* **Disabled** by default.

## **Symbology**

Enables/disables specific barcode symbologies (e.g. UPC, Code 128, Code 39, Datamatrix, etc.).

**6. Restore Default Settings**

\*\*\* **NOTE:** To restore factory default settings go to:

**Settings** ⟶ **Apps** ⟶ **AML Barcode Scanner** ⟶ **Storage** ⟶ and tap **CLEAR DATA.**

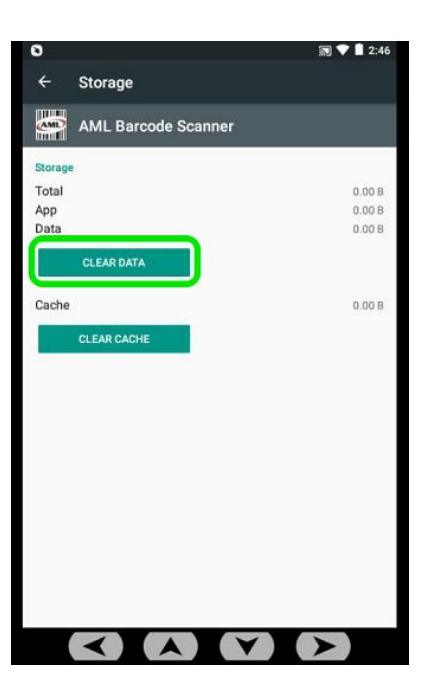